# **Pour l'inscription aux examens professionnels de SAENES CS et CE**

**Veuillez suivre la procédure ci-dessous :**

### **I - Veuillez cliquer sur « m'inscrire »**

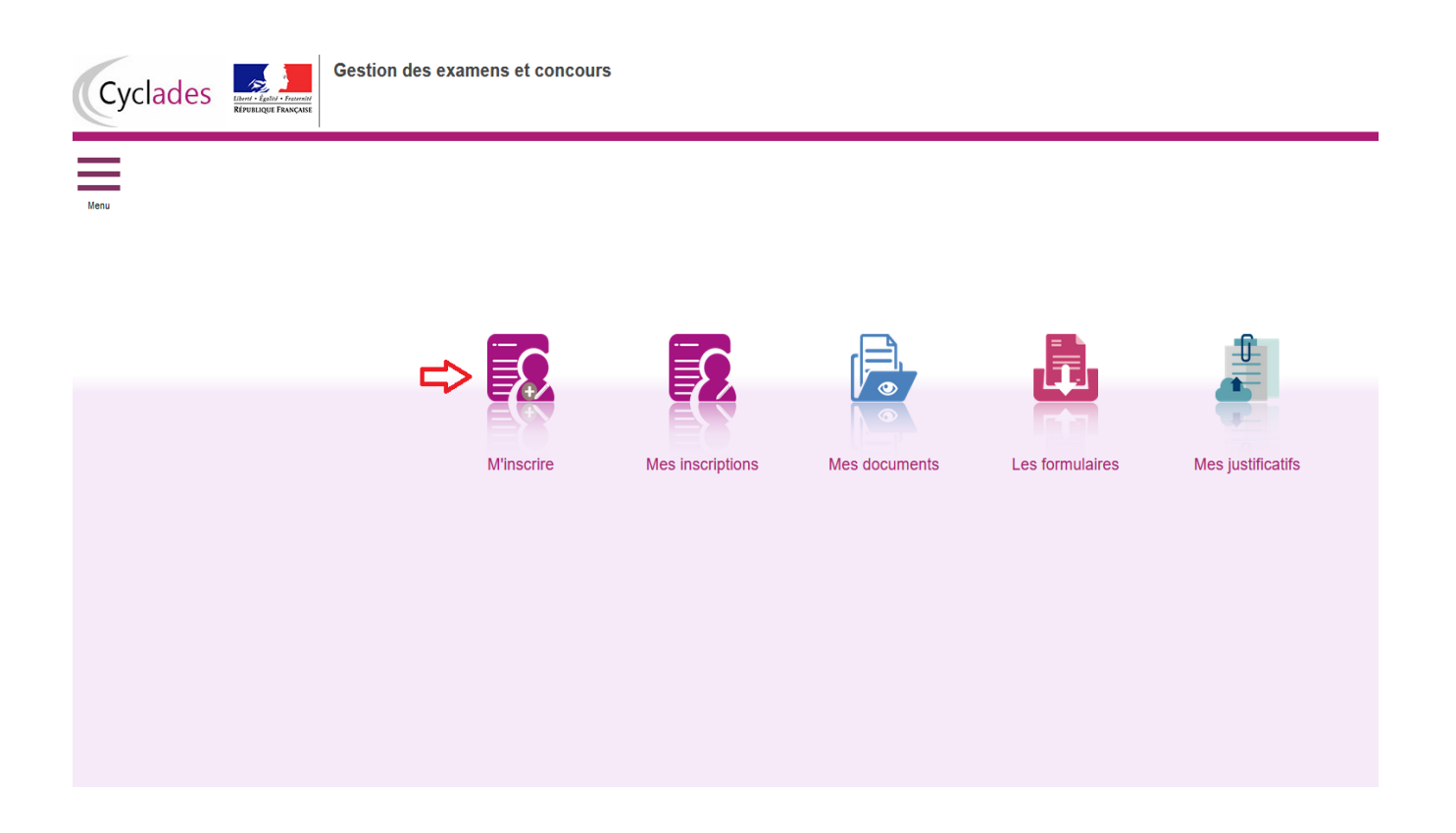

#### **II - Puis choisir « concours »**

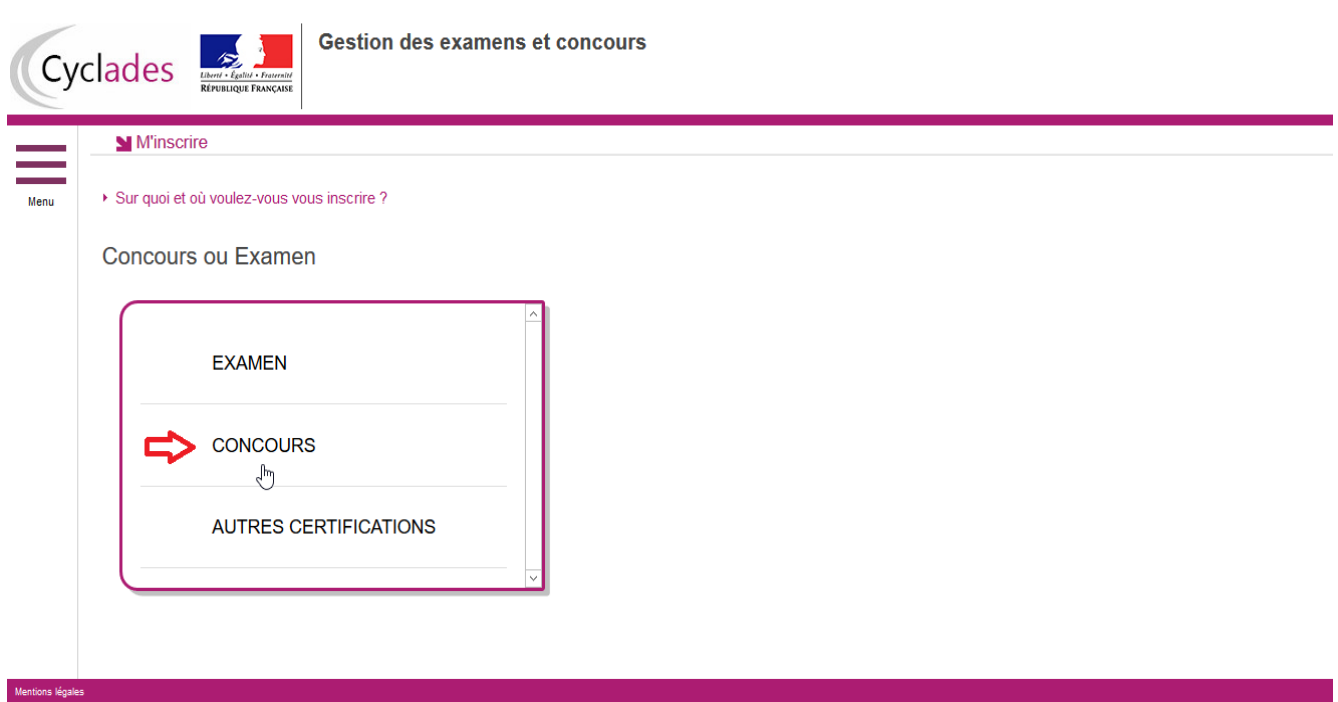

# **III - Cliquez sur « recrutement de l'EN »**

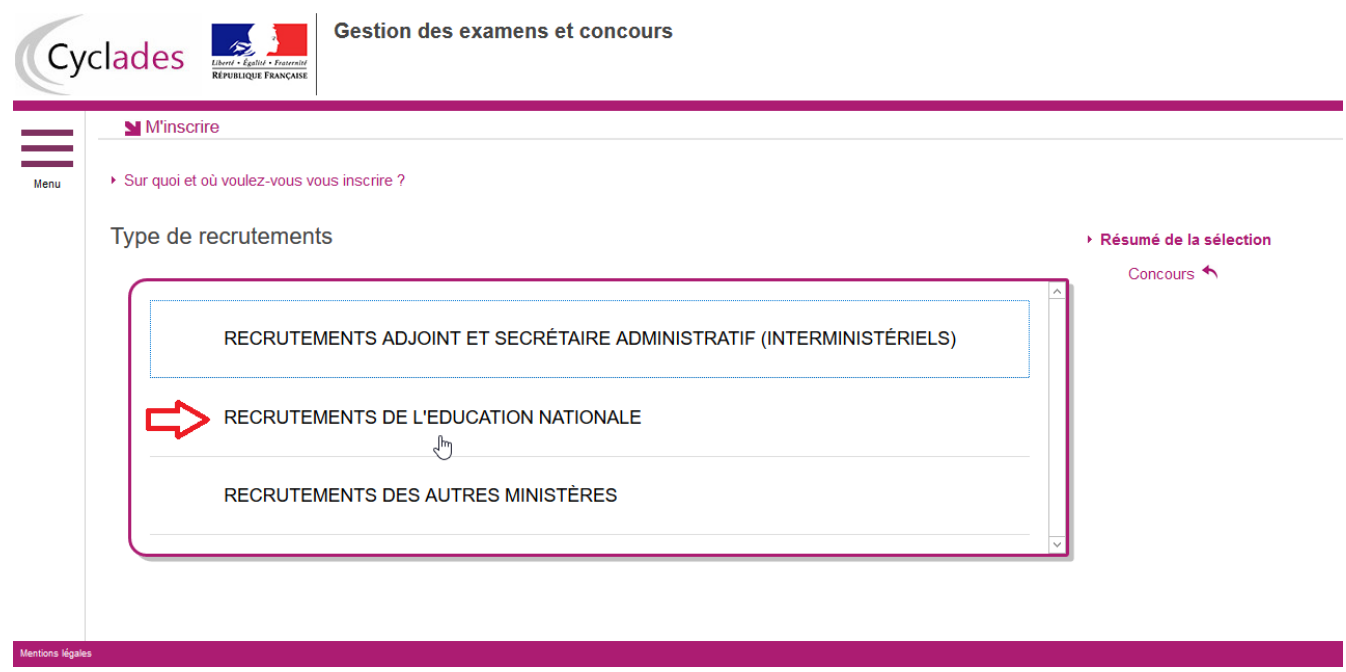

## **IV - Cliquez sur « recrutements non enseignants »**

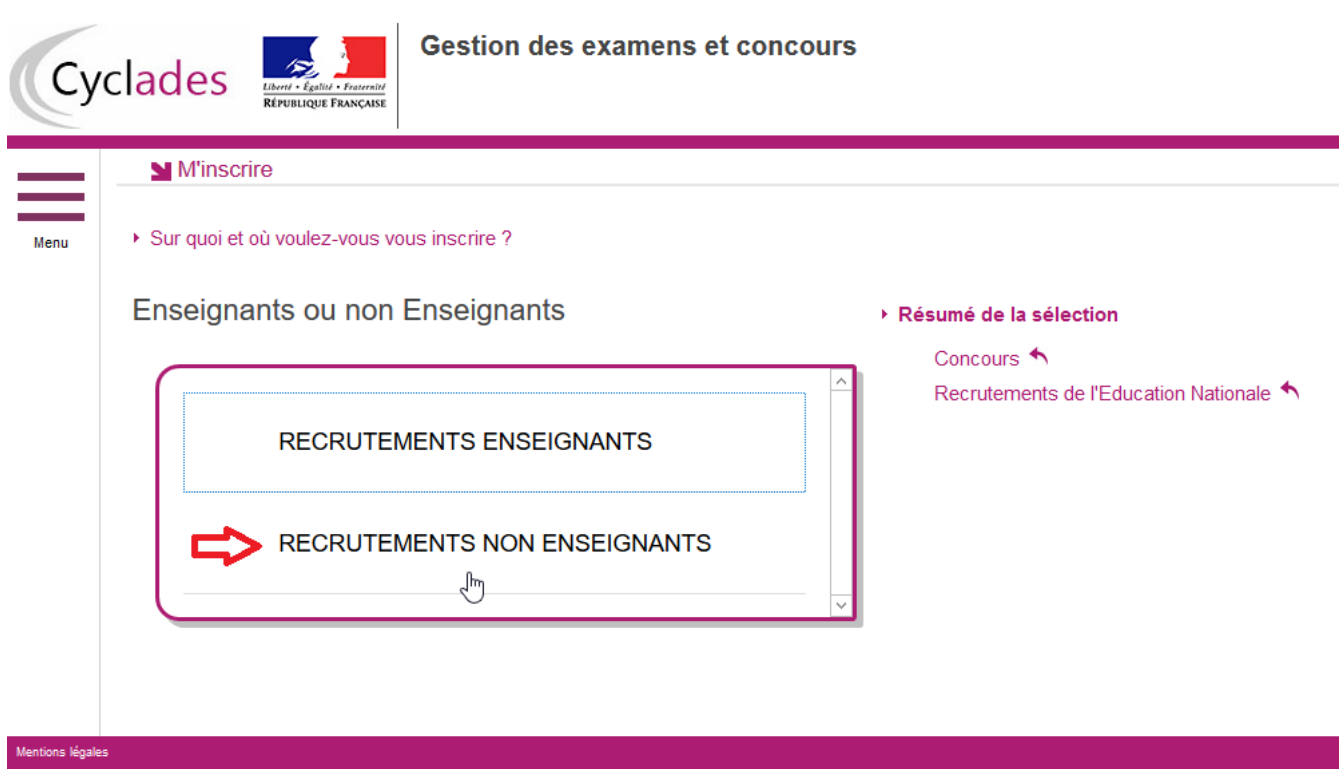

## **V - Cliquez sur « recrutements déconcentrés »**

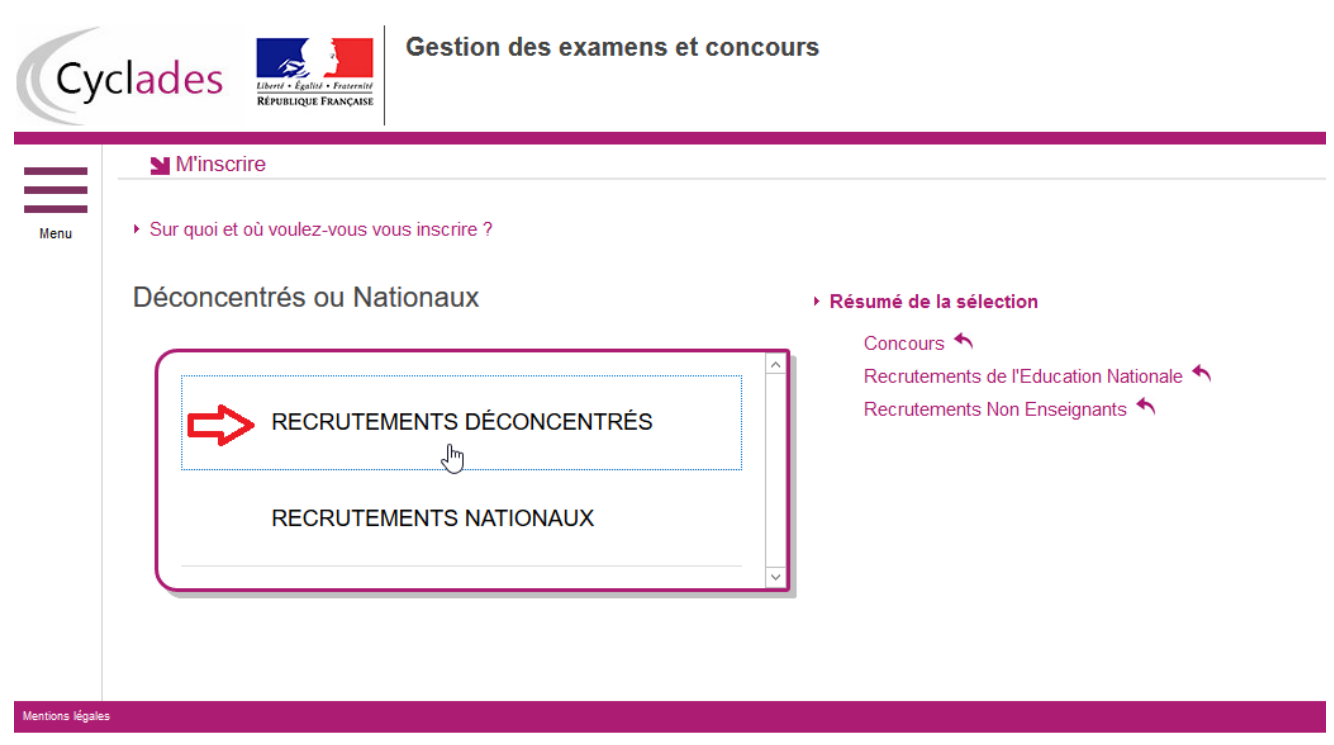

## **VI – Cliquez sur « 2021 »**

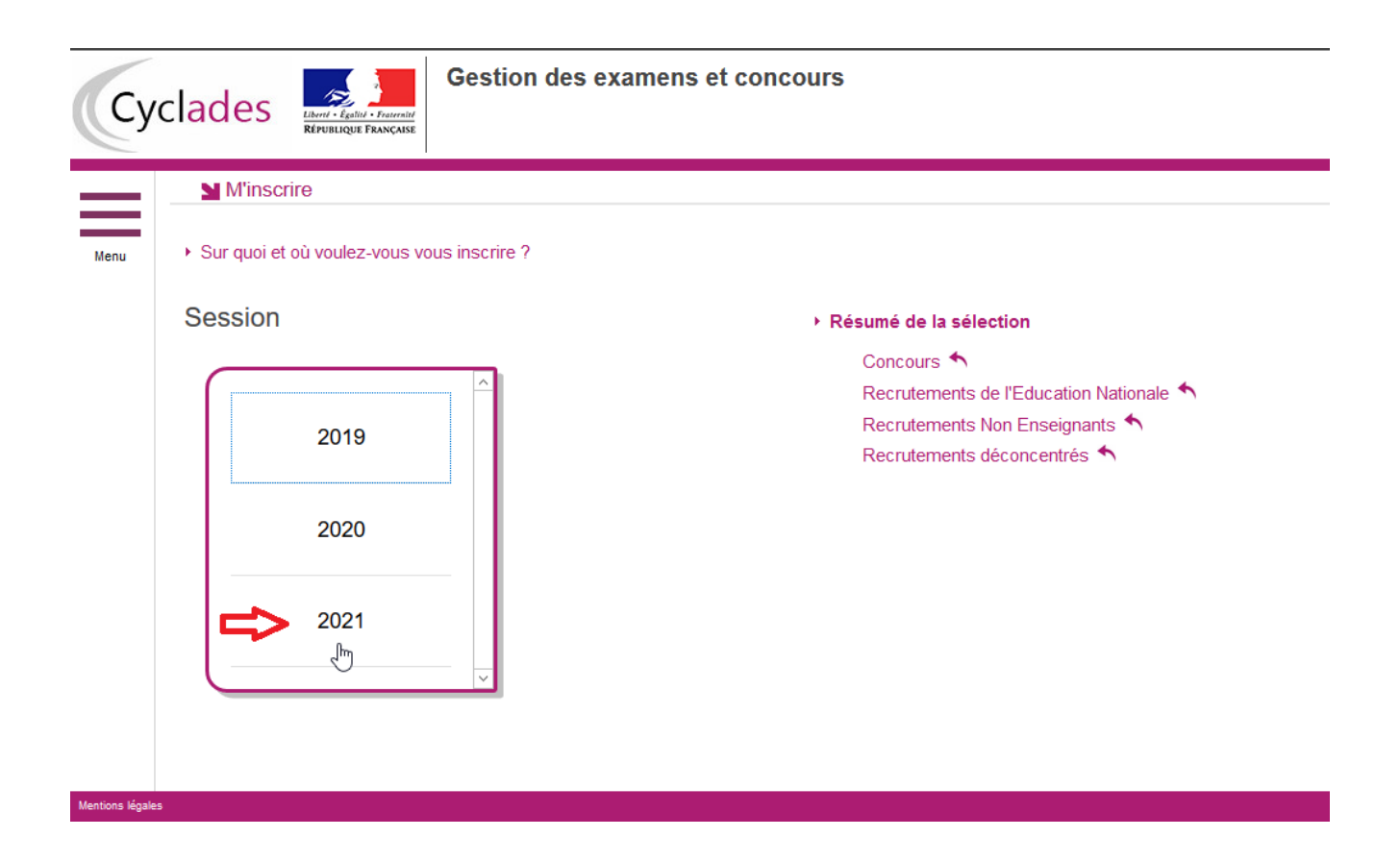

#### **VII – Choisir l'académie dans laquelle vous souhaitez vous inscrire :**

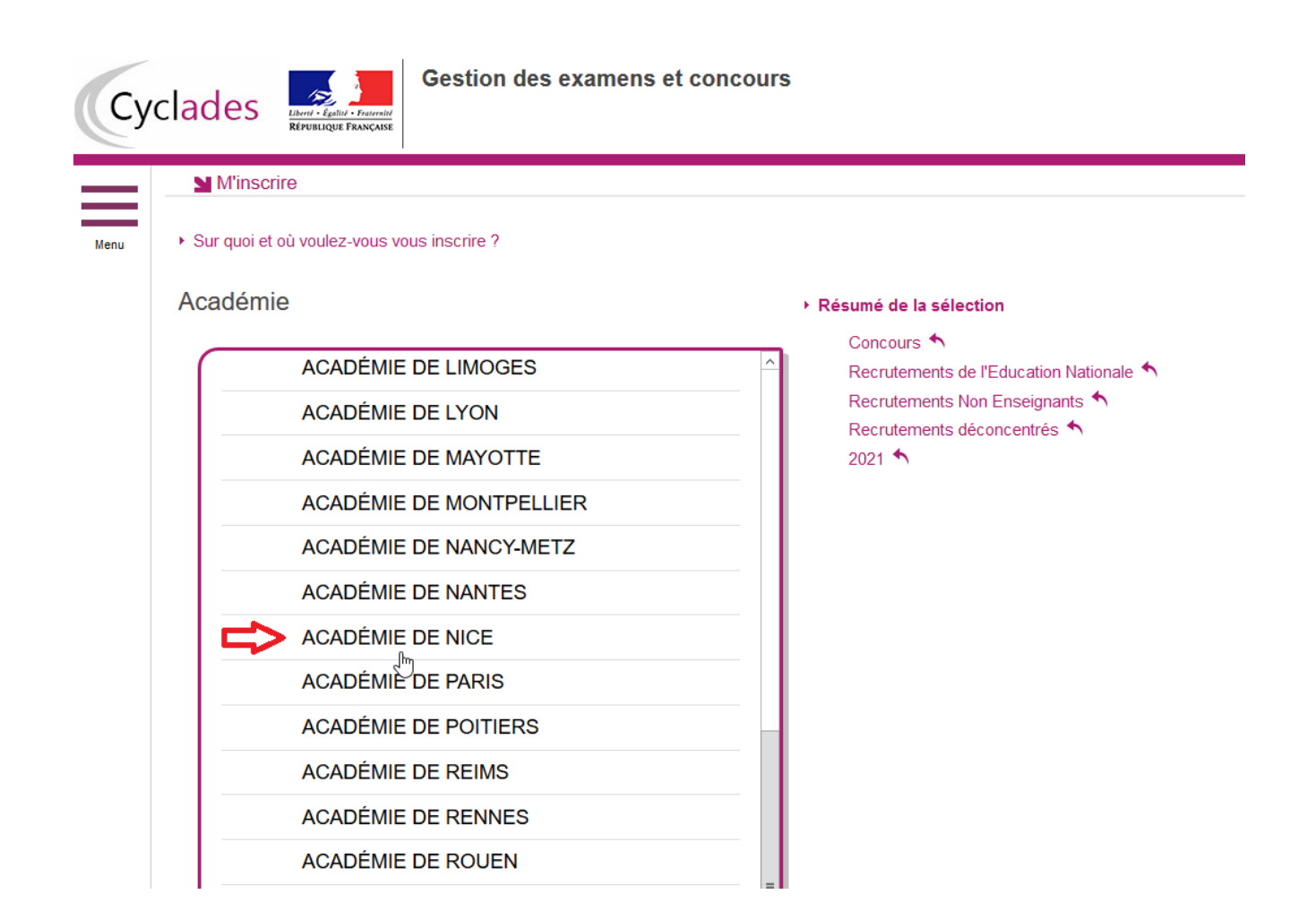

**VIII – Puis terminer en cliquant sur « valider »**

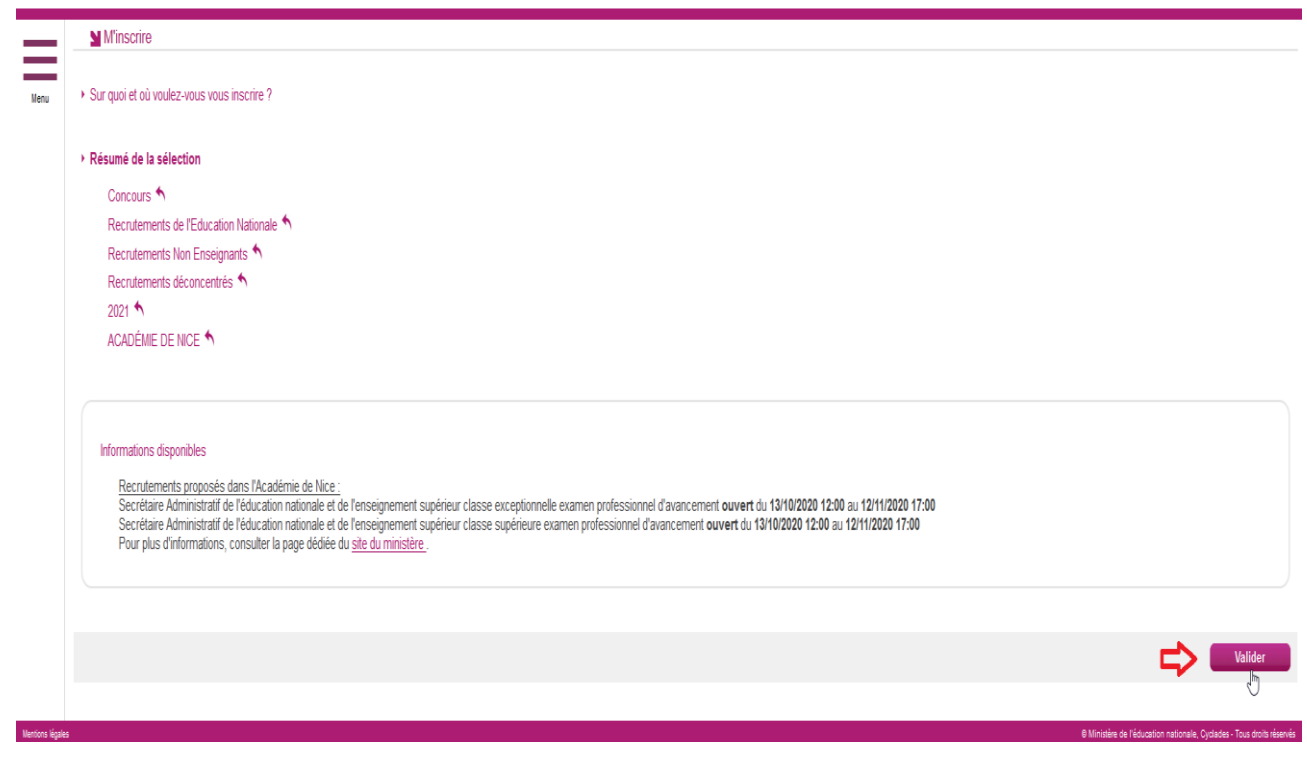

**IX – Vous n'avez plus qu'à compléter chaque onglet en cliquant sur « suivant » jusqu'à l'enregistrement de votre inscription :**

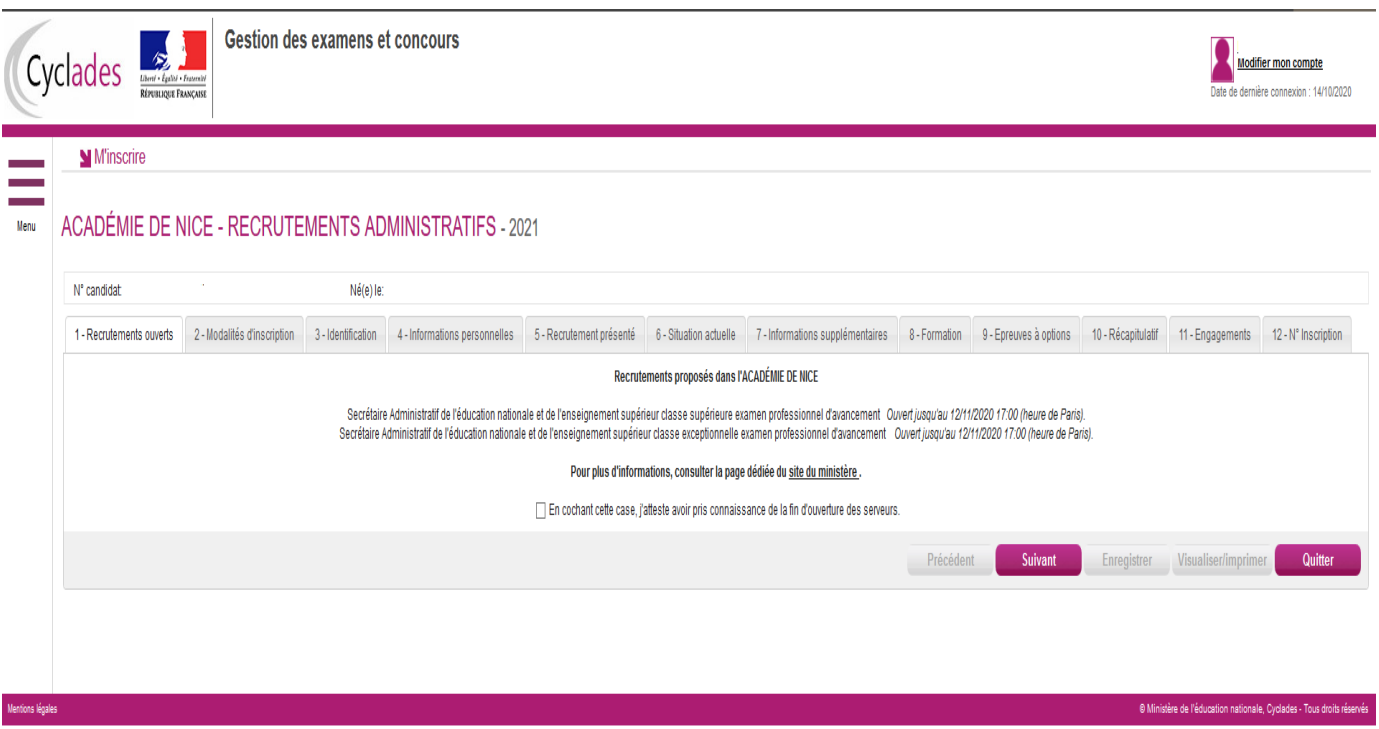

**Le choix du recrutement s'effectue dans l'onglet 5, grade « classe supérieur » ou « classe exceptionnelle » :**

Mes inscriptions

# ACADÉMIE DE NICE - RECRUTEMENTS ADMINISTRATIFS - 2021

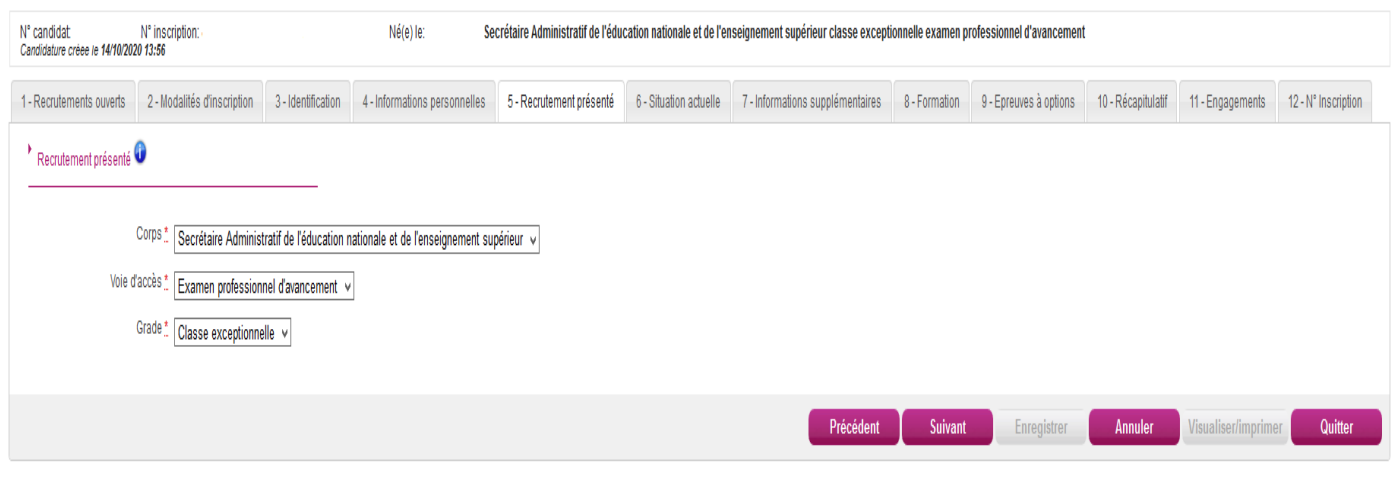

0 Ministère de l'éducation nationale, Cyclades - Tous droits réservés